## user manual

manuel d'utilisation | benutzerhandbuch gebruikershandleiding | manuale per l'utente användar-handbok manual del usuario manual do usuário

micro jukebox

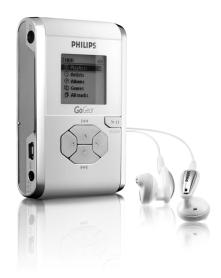

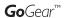

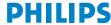

## We hope you enjoy your hdd

Please visit www.philips.com/support and enter your product name to view:

 English
 1

 Français
 17

 Deutsch
 33

 Español
 49

 Nederlands
 65

 Italiano
 81

 Português
 97

 Svenska
 113

- · FAQ, Frequently Asked Questions
- · Latest user manuals
- · Latest computer software downloads
- · Firmware upgrade files

Since it is possible for you to upgrade your product, we recommend that you register your product on www.philips.com/register so we can inform you as soon as new free upgrades become available.

The typeplate is at the back of the set.

## **Ouick** start

#### 1 Charge the battery

Connect the supplied multi-voltage adapter/charger to the 5V DC jack on hdd and the main power supply. Charge 1 hour for fast charge or 4 hours for 100% battery power. (Battery life may vary according to use.)

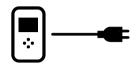

#### (2) Install music software

Insert the supplied CD into your PC's CD-ROM drive. Follow screen instructions to complete installation.

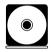

#### **ATTENTION! WINDOWS 98 USERS:**

To avoid installation problems, DO NOT CONNECT hdd to the PC until <u>AFTER</u> installation completes.

#### (3) Connect your hdd and PC

Connect your hdd to your PC using the supplied USB cable, with hdd powered by supplied adapter. The USB connection screen will automatically appear.

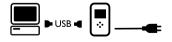

#### (4) Organize and transfer music

Launch your music software from Windows desktop or Start menu

Organize your music.

Transfer music files from your PC to your hdd.

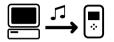

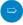

#### TIP

Detailed information is given in selected music software's Help.

#### (5) Safely disconnect hdd

Exit your music software.

Disconnect hdd safely from your PC by clicking so on the task bar to avoid file error.

(WINDOWS 98SE users: there is no sicon.

Simply disconnect hdd after file transfer completes.)

#### (6) Enjoy music on the go

Press and hold II to switch on hdd.

Use scroll controls to browse and press ►II to enjoy music!

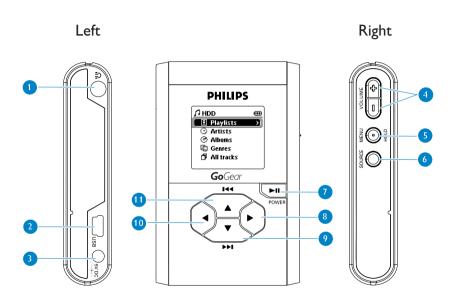

## Overview of controls and connections

1 Headphones jack

(2) USB USB cable connector

3 5V DC AC converter jack

(4) VOLUME + / - Volume control

(5) MENU/HOLD For menu options / key locking / preset tuning

(6) **SOURCE** For music library / Radio

7 ►II On / Off and Play / Pause

8 ► Right

10 ◀ Left

11) ▲/◄ Previous / Rewind / SuperScroll™

## Music mode: playback

- 1) From the root menu, select HDD to enter the music mode.
- 2 Press ▲ to scroll up or ▼ to scroll down for your option. Press ▶ for next or ◀ for previous levels of library.
- 3 Press ►II to play or pause your selection.

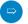

#### TIP

The ►II, ▲ and ▼, keys are multi-functional. They work according to how you press them: press halfway down, press down fully, or press and hold.

## Understanding hdd display

| hdd has an intuitive display to show various information: |                                         |     |                                     |  |
|-----------------------------------------------------------|-----------------------------------------|-----|-------------------------------------|--|
| <b>@</b>                                                  | Battery level indicator                 | (4) | DC power connected                  |  |
| 13                                                        | Music mode                              | Ψ   | Radio mode                          |  |
| <b>=</b>                                                  | Playlist                                | 0   | Album                               |  |
|                                                           | Genres                                  | 0   | Artists                             |  |
| ō                                                         | All tracks                              |     | Equalizer (EQ)                      |  |
| <                                                         | Previous menu / library level available | >   | Next menu / library level available |  |
| Ţ                                                         | Repeat once                             | £   | Repeat all                          |  |
| U                                                         | Shuffle                                 | DBB | Dynamic Bass Boost selected         |  |
| Ω                                                         | Option available for selection          | •   | Option selected                     |  |

# Using hdd controls

| Troubleshooting                  | Control to press                                                |
|----------------------------------|-----------------------------------------------------------------|
| Reset hdd                        | Press and hold ▲ + [VOLUME +]                                   |
| Restore hdd factory settings     | Press MENU/HOLD; scroll to Restore settings. Press ▶ to confirm |
| Basic Operation                  | Controls to press                                               |
| Switch hdd on / off              | Press and hold >II                                              |
| Call up library options          | Press ◀ from the playscreen                                     |
| Radio mode                       | Select Radio from root menu                                     |
| Lock keys / release locks on hdd | Press and hold MENU/HOLD                                        |
| Go to different levels of menu   | Press ▶ for next and ◀ for previous                             |
| Scrolling and browsing           | ▲, ▼, ◀, ▶ for up, down, left, right                            |
| Play music                       | Highlight selection and press ►II                               |
| Pause music                      | Press ►II during playback                                       |
| Fast forward in a track          | Press halfway down and hold ▼                                   |
| Rewind in a track                | Press halfway down and hold ▲                                   |
| Change volume                    | Press VOLUME + / –                                              |
| Play next or previous track      | Press fully down ▼ for next and ▲ for previous                  |
| SuperScroll™                     | Press ▲ or ▼ fully down and hold                                |

## Customizing settings

- 1 Press MENU/HOLD for settings options. Press ▲ to scroll up or ▼ to scroll down for your option. Press ▶ for next or ◄ for previous levels of menu.
- 2 Press ▶ to confirm your selection by checking ○.
- ③ Press MENU/HOLD or ◀ to exit the menu display. Options for each setting are shown on hdd's display.

| Advanced settings and actions |                                                                    |  |  |  |
|-------------------------------|--------------------------------------------------------------------|--|--|--|
| Repeat / Shuffle              | Play music tracks randomly (Shuffle) and / or repeatedly (Repeat)  |  |  |  |
| DBB                           | Enable or disable Dynamic Bass Boost                               |  |  |  |
| Sleep timer                   | Set time to switch off hdd                                         |  |  |  |
| Equalizer                     | Adjust sound settings                                              |  |  |  |
| [>] key shortcut              | Adjust ▶ key actions during playback (Default: Repeat & Shuffle)   |  |  |  |
| Display                       | Adjust time for display to go dark and contrast level              |  |  |  |
| Auto shutdown                 | Set time for switching off hdd automatically to save battery power |  |  |  |
| Language                      | Set hdd display language                                           |  |  |  |
| Information                   | Display hdd information                                            |  |  |  |
| Restore settings              | Restore hdd factory settings in case of trouble shooting           |  |  |  |

## Radio mode: Automatic tuning

#### (for radio models only)

- From the root menu, select Radio to enter the radio mode.
   Any music playback will stop as you enter the radio mode.
- Press MENU/HOLD and select Autosearching to automatically select the 10 strongest radio stations. Press any key to abort.
- 3 Press ▲ to scroll up or ▼ to scroll down for your preset.
- 4 Highlight your preset and wait for 2 seconds. You can now listen to the selected preset.

## Radio mode: Manual tuning

#### (for radio models only)

- From the root menu, select Radio to enter the radio mode.
   Any music playback will stop as you enter the radio mode.
- Press ▲ to scroll up or ▼ to scroll down for your preset.
- 3 Press MENU/HOLD and select Manual tuning.
- Press ▼ or ▲ to fine tune (tune step by step).
  Wait for 2 seconds to abort, or press ◀ to save your preset.

## Using hdd as an external hard disk

hdd can be used as an external hard disk for storage and transfer of any data files. Note that music files transferred from the PC to hdd via Windows Explorer will not be able to play on hdd. Please always use by-packed music software for music transfer:

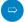

#### TIP

- During USB connection, we recommend that you always use the supplied power adapter to avoid loss of data.
- Always remove USB connection safely (see Step 5, page 3).

#### Environmental information

All redundant packaging has been omitted. We have done our utmost to make the packaging easily separable into four materials: cardboard, polystyrene foam, PET and polyethylene.

Your set consists of materials which can be recycled if disassembled by a specialized company. Please observe the local regulations regarding the disposal of packaging, exhausted batteries and old equipment.

## Troubleshooting

If a fault occurs, first check the points listed in the following pages. For further help and other troubleshooting tips, please also check out hdd FAQ at <a href="www.philips.com/support">www.philips.com/support</a>. If you are unable to find a solution by following these hints, consult your dealer or service center.

#### WARNING:

Do not open the set as there is a risk of electric shock! Under no circumstances should you try to repair the set yourself, as this will invalidate the warranty.

Q. My hdd does not respond.

Press and hold A + [VOLUME +] to reset. File contents e.g. your songs or downloaded files on your hdd is not affected when resetting in this way.

Q. My hdd has short playback time.

Over time, the internal rechargeable battery will become weaker. It is replaceable. Please contact your nearest Philips Service Center for a battery replacement.

Q. My hdd shows this [file error] icon.

You have a file error: system files may be missing or there is a format error on hdd. To remedy, please connect hdd to your PC and to the main power supply and start **Device Manager**. In the main window, click **Restore**.

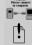

Q. My hdd shows this [disk error] icon.

You have a serious error with your hdd, possibly caused by a faulty hard disk drive. Please consult your dealer or service center.

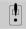

- Q. How do I know which firmware version I have?

  Scroll for Menu →Settings →Information to display "FW vers:".
- Q. How do I know how much free space I have?

  Scroll for Menu →Settings →Information to display "Free:".

## Safety and maintenance

To get the most from your product, please also refer to the **Safety & Warranty** booklet supplied with this device for important safety instructions.

#### About operating and storage temperatures

- Operate hdd in a place where the temperature is always between 0 and 35° C (32 to 95° F).
- Store hdd in a place where the temperature is always between -20 and 45° C (-4 to 113° F).
- Battery life of hdd may shorten in low temperature conditions.
- Do not expose to excessive heat caused by heating equipment or direct sunlight.
- When you are using hdd, connecting it to your PC or charging the battery, it is normal for hdd to become warm. The rear panel case functions as a cooling surface that transfers heat from inside the unit to the cooler air outside.
- hdd is not recommended for using during vigorous exercising. hdd is not shock-proof and may be damaged when subjected to excessive vibrations.

#### Using your headphones

- Hearing safety
  - Listen at a moderate volume. Using headphones at high volume can impair your hearing.
- Traffic safety
  - Do not use while driving or cycling as you may cause an accident.
- Optimizing playback performance
  - We recommend to only use PHILIPS headphones for hdd. Music volume and / or quality is not guaranteed for other non-PHILIPS headphones.

#### Avoiding damage or malfunction

- Backup your files. Please ensure that you retain the original files that you have down loaded to hdd. Philips is not responsible for any loss of content if the product becomes damaged or the hard disk not readable / legible.
- Manage (transfer, delete, etc.) your files only through by-packed music software to avoid problems!
- Do not drop hdd or allow objects to fall on hdd.
- Do not allow hdd to be submersed in water. Do not expose connection jacks to water as water entering the set may cause major damage.
- Clean hdd with a slightly damp cloth. Don't use any cleaning agents containing alcohol, ammonia, benzene or abrasives as these may harm the finishing on hdd.
- Active mobile phones in the vicinity may cause interference to the device.

#### Using the power adapter / charger

- Use only the power adapter that came with hdd. Adapters for other electronic devices may look similar, but they may damage hdd.
- The only way to shut off power completely to your power adapter/charger is to disconnect it from the power source.
- Always leave space around your power adapter. Do not use this equipment in a location
  where airflow around the power adapter is confined, such as a bookcase.
- When connecting or disconnecting your power adapter, always hold the power adapter by its sides. Keep fingers away from the metal part of the plug.
- The power adapter for hdd is a high-voltage component and should not be opened for any reason, even when hdd is off.

## **Technical Specifications**

System

Equalizer 5-band DSP controlled USB Connection USB2.0 full speed

**Display** Black / White 128 x 96 pixels

Backlight White LED

Battery Replaceable (by Philips service) 750mAh Li-Ion

Lens hardened optical glass

Encasing Die-cast molded magnesium

Connections Stereo headphone, Mini USB (B-type), DC charger input

Storage Hard disk 1.0" micro HDD

Supported playback format

MP3 8- 320 Kbps and VBR

WMA 32- 192 Kbps

Sample rates 8, 11.025, 16, 22.050, 32, 44.1, 48

ID3-tag support Yes

PC Connectivity USB2.0 full speed

File Transfer via Windows Explorer of data in general

Music Transfer via by-packed music software for music playback

## Power supply

Built-in 750 mAh Lithium Ion (Li-Ion) rechargeable battery, replaceable by a Philips Service Center Multi-voltage AC adapter/charger AY3192

#### Battery playtime

10 hours using built-in rechargeable battery (4 hours fully charged, fast charge: 1 hour) Battery life may vary according to use.

#### Power Consumption

Shutdown: less than 1.3 mW

Average operational (USB mode): 1.45W Average operational (play mode): 250mW

\* It is not advised to run hdd on battery power during USB connection

**Tuner Frequency range** FM 87.5 - 108 MHz, 10 stations presets

(for radio models only)

#### General

Dimensions 54.3 (W)  $\times$  84.5 (L)  $\times$  18.3 (H) mm

 $2.2 \text{ (W)} \times 3.4 \text{ (L)} \times 0.7 \text{ (H)} \text{ inch}$ 

Weight 93g (3.3oz)

PHILIPS reserves the right to make design and specification changes for product improvement without prior notice.

Modifications not authorized by the manufacturer may void users authority to operate this device.

All trademarks and registered trademarks are the property of their respective owners.

All rights reserved.

## Copyright information

- Unauthorized duplication and distribution of Internet/CD recordings violate copyright law and international treaties. You should use hdd for personal use only.
- In the U.K and certain countries, the copying of material protected by copyright may require the permission of the copyright holders.

#### Notice for the USA

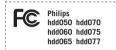

#### Note:

This equipment has been tested and found to comply with the limits for a Class B digital device, pursuant to part 15 of the FCC Rules. These limits are designed to provide reasonable protection against harmful interference in a residential installation. This equipment generates, uses, and can radiate radio frequency energy and, if not installed and used in accordance with the instruction manual, may cause harmful interference to radio communications.

However, there is no guarantee that interference will not occur in a particular installation. If this equipment does cause harmful interference to radio or television reception, which can be determined by turning the equipment off and on, the user is encouraged to try to correct the interference by one or more of the following measures:

- Relocate the receiving antenna.
- Increase the separation between the equipment and receiver.
- Connect the equipment into an outlet on a circuit different from that to which the receiver is connected.
- Consult the dealer or an experienced radio/TV technician for help.

#### Notice for Canada:

This Class B digital apparaatus complies with Canadian ICES-003.

This product complies with the radio interference requirements of the European Union.

# About Musicmatch® Jukebox

With this award-winning software you can easily convert your CDs to MP3s, manage your digital music collection and transfer music to your device.

#### Note:

Music that has not been transferred to your device using Musicmatch® Jukebox cannot be played on your device.

## About Device Manager

With **Device Manager**, you can update and restore your device with a few simple clicks.

## Install Musicmatch® Jukebox and Device Manager

- 1 Insert the supplied CD into your computer's CD-ROM drive.
- 2 Follow screen instructions to begin and complete installation.
- (3) Fill in necessary information when prompted to do so.

## Launch Musicmatch® Jukebox

1 Connect your device to your computer using the supplied USB cable. The USB connection screen will automatically appear.

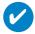

#### TIP

Please refer to your computer's manual for the exact position of your USB port. Look for the USB symbol on the processing unit of your computer.

Launch Musicmatch® Jukebox.

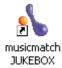

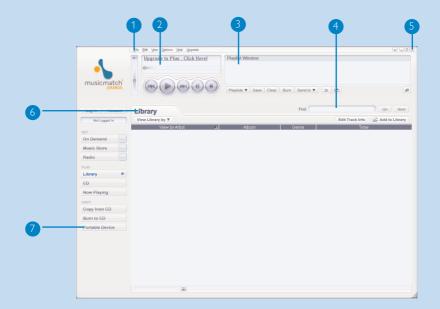

\*Actual display varies with use

## The mainscreen

- 1 Pull down menus: to access various functions
- 2 Player window: shows track information and provides basic controls
- 3 Playlist window: shows playlist information
- 4) Text area: type your search criteria here
- 5 Resizing buttons: minimizes, maximizes / exit
- 6 Library screen: shows library information
- 7 Portable device: calls up **Portable Device Manager**

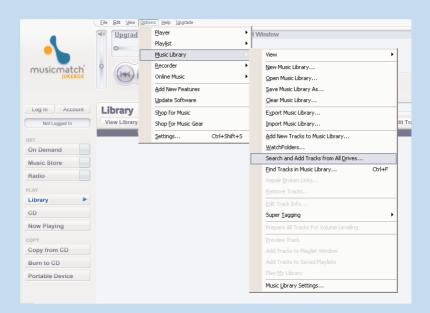

\*Actual display varies with use

# Search and add tracks from all drives (to the Library)

Musicmatch® Jukebox will find music files on your PC hard drive, or all hard drives available.

- Go to the menu Options > Music Library > Search and Add Tracks From All Drives.
- 2 In the **Look In** field, choose **All Drives** (or any other preferred drives) to search for music files. Check or uncheck other options and click **OK** to start searching.
- Files will be added to the Library.

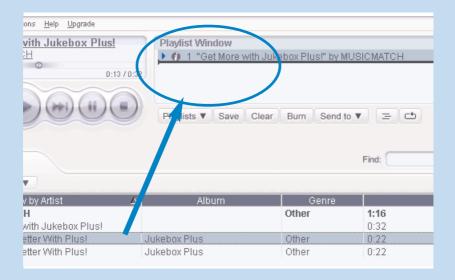

\*Actual display varies with use

# Add Tracks to a Playlist by Drag and Drop

- 1 Click to highlight an item.
- 2 Drag the selection to the playlist window.
- (3) Your selection is now in the playlist. It will begin to play.

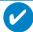

 $\mathsf{TIP}$ 

Press and hold <Ctrl> on your keyboard and click to select more than one item. To select consecutive items, click the first item, press and hold <Shift> on your keyboard, and then click the last item.

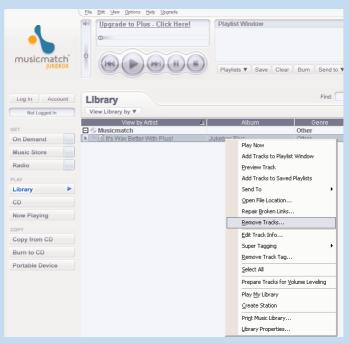

\*Actual display varies with use

## **Delete Tracks and Playlists**

- 1 Click to highlight an item.
- Right click and select Remove tracks to delete.
- 3 Alternatively, press < Delete > on your keyboard to delete your selection.

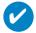

TIP

Press and hold <Ctrl> on your keyboard and click to select more than one item. To select consecutive items, click the first item, press and hold <Shift> on your keyboard, and then click the last item.

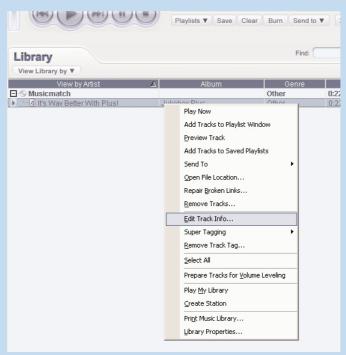

\*Actual display varies with use

## **Edit Track Information**

- Click on a track.
- 2 Right click and select **Edit Track Info...** for the **Edit Track Info** window.
- (3) Click on the text boxes to edit relevant information.
- 4 Click on **OK** to save the information. Click **Cancel** to discard changes made.

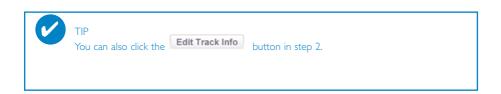

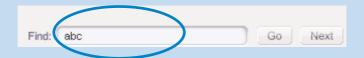

\*Actual display varies with use

## Search for Tracks

- 1 Type a search string in the **Find** field.
- (2) Click on **Go** to start searching.
- 3 You will see tracks that contain the search string.
- 4 You can transfer, delete or drag and drop these tracks.

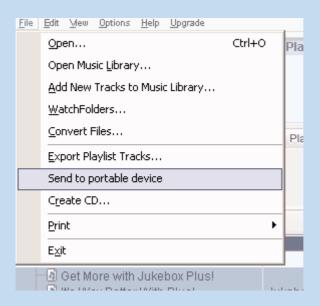

\*Actual display varies with use

# Send tracks and playlists to your device

- 1) Click on File > Send to portable device for the Portable Device Manager.
- 2 Drag and drop tracks and playlists into the **Portable Device Manager**.
- 3 Your selection is now transferred to your device.

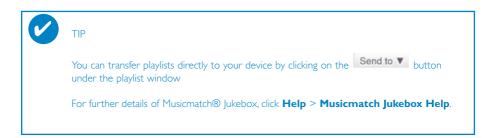

## **Upgrades**

We know you will enjoy your product for a long time. For best performance, we recommend that you regularly check in to <a href="https://www.philips.com">www.philips.com</a> for free upgrades of the latest software and firmware for your product.

# Firmware Upgrade

Your device is controlled by an internal program called **firmware**. You can download and install the latest firmware to keep your device updated.

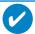

#### TIP

Please charge your device fully before firmware upgrade. This will ensure steady power supply for completing the whole process.

- Download the latest Device Manager from www.philips.com/support. You may need to key in the model number to obtain the upgrade files. Unzip the download and install the application.
- Connect your device to your computer (powered by the supplied AC/DC adapter if applicable). Launch **Device Manager** from **Start → Program → Philips → xxx → xxx**. (xxx = model number)
- In the main window, click Upgrade.
- 4 You will be prompted to disconnect your device from your computer as soon as Device Manager finishes interacting with your device. Please safely remove your device by clicking from your task tray.
- Once the USB cable is disconnected, firmware restore will start automatically. The process is complete when the device restarts and display the power up splash screen.

WindowsXP / Windows 2000 users: Your device will be automatically disconnected as soon as **Device Manager** finishes interacting with your device.

# Musicmatch® Jukebox Upgrade

Musicmatch® Jukebox is the software that enables best interactions between your device and your computer. Keep it updated by doing upgrades.

- Click **Upgrade**. This will give you further information on how to download and upgrade your Musicmatch® Jukebox.
- 2 Follow screen instructions to complete Musicmatch® Jukebox upgrade.

## Uninstall Musicmatch® Jukebox

- (1) Close all applications, including Musicmatch® Jukebox.
- 2 From the **Start** menu, go to **Control Panel**. Select **Add / Remove Programs**. Select Musicmatch® Jukebox from your currently installed programs to uninstall.
- 3) For further information on uninstalling programs, please refer to Windows' user manual.

### **Device Restore**

Your device is controlled by an internal program called **firmware**. In case the firmware files is corrupted, you may need to restore the device.

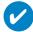

#### TIP

Please charge your device fully before device restore. This will ensure steady power supply for completing the whole process.

Connect your device to your computer (powered by the supplied AC/DC adapter if applicable). Launch **Device Manager** from **Start** → **Program** → **Philips** → **xxx** → **xxx**. (xxx = model number)

#### WARNING!

All content and music will be erased! Please back up all your files before device restore.

- 2 In the main window, click **Restore**. You will be prompted to disconnect your device from your computer as soon as Device Manager finishes interacting with your device.
- 3 Please safely remove your device by clicking \$\infty\$ from your task tray.
- 4 Once the USB cable is disconnected, firmware restore will start automatically. The process is complete when the device restarts and display the power up splash screen.

WindowsXP / Windows 2000 users:

Your device will be automatically disconnected as soon as **Device Manager** finishes interacting with your device.

#### © Koninklijke Philips Electronics N.V. 2004 All rights reserved.

www.philips.com

3104 205 33433 Printed in China

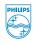

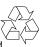

Free Manuals Download Website

http://myh66.com

http://usermanuals.us

http://www.somanuals.com

http://www.4manuals.cc

http://www.manual-lib.com

http://www.404manual.com

http://www.luxmanual.com

http://aubethermostatmanual.com

Golf course search by state

http://golfingnear.com

Email search by domain

http://emailbydomain.com

Auto manuals search

http://auto.somanuals.com

TV manuals search

http://tv.somanuals.com